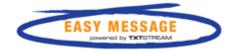

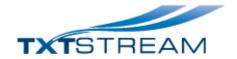

# Easy Message Lite

User Guide

V2.0

## Easy Message user guide

## V2.0 2012

## **Table of Contents**

| Profiles and how to use them                                         | 3  |
|----------------------------------------------------------------------|----|
| Sending SMS text messages and emails by manually entering recipients | 4  |
| How to message, manage, edit, create and import contacts             | 6  |
| Open and edit contacts                                               | 7  |
| User defined fields and replaceable parameters                       | 7  |
| Sending a message to all or individual recipients of a contacts list | 8  |
| Uploading files to contact lists                                     | 9  |
| Checking on delivery status and viewing replies                      | 12 |
| Uploading attachments                                                | 14 |
| Emergency broadcast                                                  | 15 |
| Using templates, template editing and presentation emails            | 17 |
| The Telecommunications act and things you need to know               | 10 |

## Profiles and how to use them

Once you have subscribed to Easy Message Lite, or have logged in for the first time, you will be taken to the profiles page. Think of a profile as a user.

Note: If you require security between users, use TxTStream sub accounts and subscribe each account. There is no charge for this. Sub accounts can be created and maintained by you in the My accounts area of the TxTStream website.

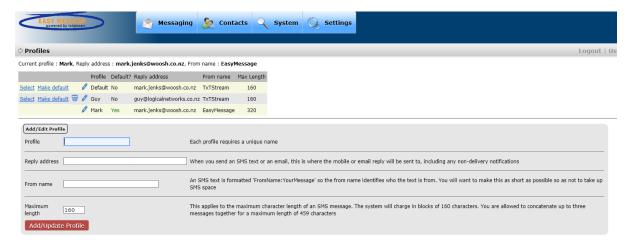

A default profile will have been created for you. The default profile may be edited but cannot be deleted. Add as many profiles as you need.

Profile - A name to identify the profile.

Reply address – An email address where any replies from SMS texts or outbound emails will be sent to. This address will also be used to send you batched non-delivery notifications if we couldn't confirm that SMS texts were received by the mobile within an hour.

*From name* – This will precede your message when sending texts. It allows the text recipient to easily identify who the text is from.

Maximum length – The maximum number of characters that may be sent using this profile. May be 160-459 characters allowing up to three concatenated texts to be sent. Concatenated texts appear on the mobile as one long text. Be aware that texts are charged in 160 character blocks and that the From name described above is included in the count.

Once you have created your profile or edited the default, on subsequent logins to Easy Message you may supply the profile name and go directly to the contact list page on login.

# Sending SMS text messages and emails by manually entering recipients

Click on the Messaging menu item to access the following page:

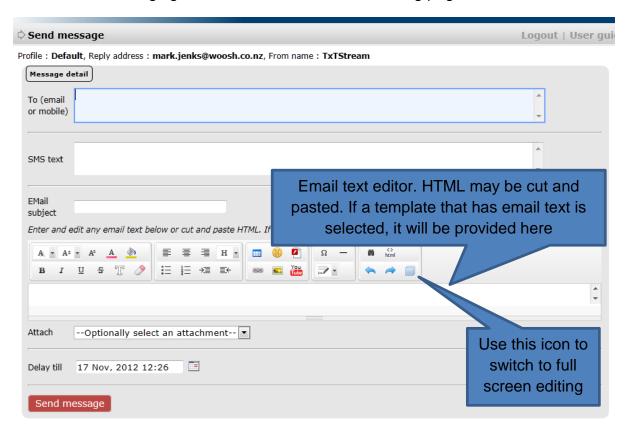

*To email or mobile* – You may type email addresses and mobile numbers, or cut and paste from other sources. Multiple entries can be separated by commas, tabs, spaces or be on a line of their own. If you are sending both emails and texts, these can be mixed as required. Mobile numbers may be in international format e.g. +6100000, in local format e.g. 02100000 and may contain punctuation e.g. 021-000-000 or 6421-0000-0000.

SMS text – Only required if sending SMS texts. A character count will let you know how much space you have left depending on your profile's maximum length setting. If a template was selected that has SMS text, then the message will already be supplied and may be edited.

*Email subject* – Only required if you are sending emails.

Email text – May be plain text, pasted HTML (click on the HTML icon first) or full HTML presentation text which will usually come from a template. Only two replaceable parameters are allowed when sending to manually entered recipients, these are the tracking marker and the unsubscribe facility. Replaceable parameters are covered in much more detail below.

## Easy Message user guide

## V2.0 2012

Attachment – If you have uploaded attachments, an attachment to the email may be selected. Note that if the attachment is larger than 250KB, it will appear in the email as a link rather than incorporated within the email.

*Delay till* – Delay delivery until the specified date and time.

Once you supplied the information required, click Send message. You will be informed of the number of recipients and if the message(s) will be sent immediately or queued. If the message has more than 50 recipients, or an attachment larger than 250KB has been used, or a Delay till date and time supplied it will be queued. Typically (if Delay till hasn't been used), the message will be queued for a couple of minutes before being sent.

## How to message, manage, edit, create and import contacts

Click on the Contacts menu item:

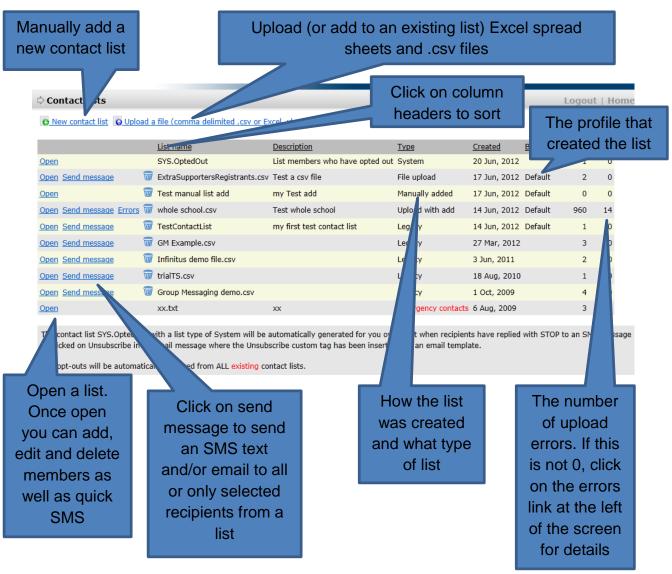

Contact lists may be manually created, or uploaded from a .csv (text) file or from an Excel spreadsheet (any version). Once a contact list is created, you may add or edit it manually, or add to it from a file.

There are two special types of contact lists:

➤ Emergency contacts – this is a contact list that has been designated as the emergency contact list in the Settings, Emergency broadcast menu item. This list allows a mobile initiated message to broadcast an emergency message (SMS and/or email) to all of the contacts in the list in an emergency notifications situation. Once a list has been designated as an emergency contacts list you can edit it but cannot delete or Send message it. Emergency contacts lists are created in the normal way, either manually or through file upload. Further details are available in the emergency broadcast section.

➤ SYS.OptedOut – When a mobile replies to one of your SMS messages with STOP the recipient is considered to have opted out and you cannot send any more messages to that mobile. This is a legal requirement under the Telecommunications act. Likewise, when you send an email and include an unsubscribe link (see the section on the template editor), and the recipient of the email clicks that link, the recipient has indicated that they do not wish to receive further email communication from that source. To assist with managing contacts, overnight, the system will clean any existing contacts lists of opted-out recipients, remove them from your lists and place them in the SYS.OptedOut list. Be aware that even if you re-upload them, or add them manually, the system will not allow you to send messages to these recipients in the future. You will receive an email to the reply email address indicating that the recipient has previously opted out.

## **Open and edit contacts**

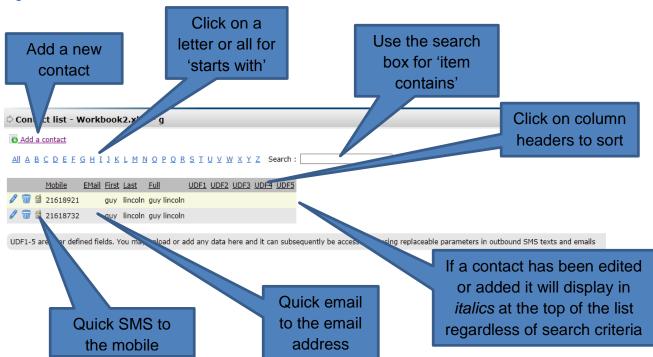

## User defined fields and replaceable parameters

When you edit or add a contact, as well as access to the usual name, email and phone fields, you can also supply user defined fields. There are five fields available, UDF1 to UDF5. These user defined fields can then be included in texts and emails along with the personalised name data of each contact.

The following replaceable parameters are available:

- \$N\$ for name, \$LN\$ for last name and \$FN\$ for first name
- \$UDF1\$ to \$UDF5\$ for user-defined fields

If you were to type in a text or email message (or if you had created and selected a template) that looked like :

Hi \$fn\$, we have noticed that your account \$udf1\$ is overdue. Please call us and quote ref:\$udf2\$ before 4pm today. Thx

And a contact looked like:

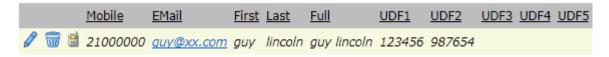

The actual message received via text or email would read:

Hi guy, we have noticed that your account 123456 is overdue. Please call us and quote ref:987654 before 4pm today. Thx

So what happens if there was no first name on the contact? The \$fn\$ parameter would be replaced by nothing, i.e. \$fn\$ would be removed. If you are using replaceable parameters, make sure you construct your messages in such a way that if the data is not present, the message still reads ok.

Replaceable parameters are not case sensitive. \$FN\$ is the same as \$fn\$ or \$Fn\$.

Sending a message to all or individual recipients of a contacts list

When you click on send message next to a contacts list, you will see the following page :

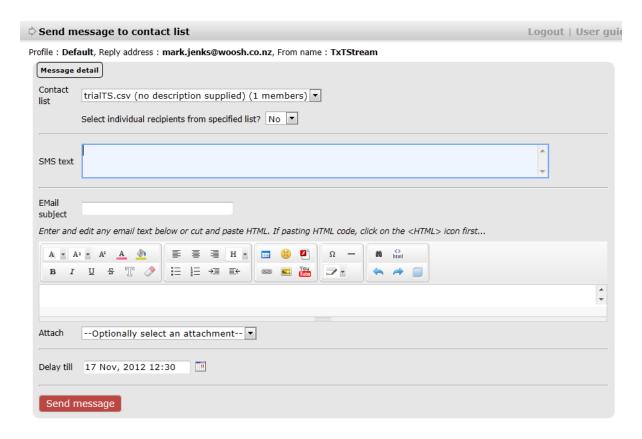

This page contains mostly the same fields as when sending messages to manually entered recipients.

It differs in three main respects: the contacts list is already selected, there is a yes/no drop down that allows you to select individual recipients from the list rather than the whole list and you may use replaceable parameters to personalise the message.

If you choose to select individual recipients from a contacts list, enter all of the message details in the appropriate fields and then upon clicking Send message, Easy Message will allow you to select individual recipients.

## **Uploading files to contact lists**

.csv files (comma delimited files which can be exported from almost any application) and .xls and .xlsx (Microsoft Excel older versions and 2010/2013/365) files can be uploaded.

Clicking on the upload link will show this page:

## Easy Message user guide

### V2.0 2012

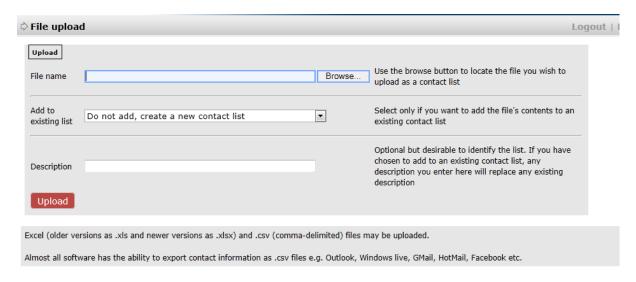

Browse for the file to upload and choose if you want to create a new contacts list or add this file to an existing list. If the system detects duplicate mobile and/or email addresses in an existing contact list being added to, it will overwrite the existing contact. This prevents duplicates and allows you to safely 'refresh' a list.

Note that if you have already uploaded a file, let's say 'myContacts.xlsx', you will not be allowed to upload that file again unless you rename it or choose to add it to an existing list or delete the existing contact list with that file name first.

Once the file has been transferred from your computer, the system will look for column headers in the first row of both Excel and .csv files and try to map these to the data it needs. In the example below, the system has identified two fields and requires selection for the other two:

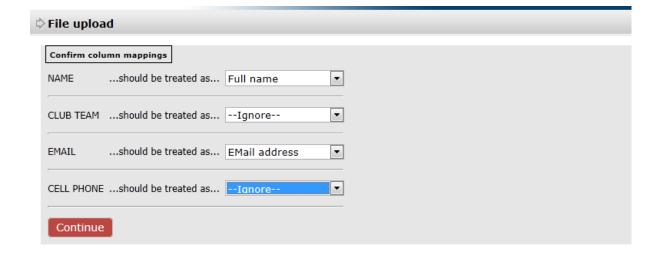

The columns within the file are displayed on the left. Where the system couldn't detect what the columns should be mapped as, use the drop down box and select the correct field name.

Once you have mapped a particular file format, Easy Message will remember your mappings for next time.

The system will then load the file and let you know if there are any errors. If there were upload errors, use the errors link next to the contact list name.

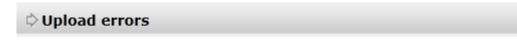

## Back to contacts

## Contact list : whole school.csv, Test whole school

| Error date   | Error text                                                        |
|--------------|-------------------------------------------------------------------|
| 23 Jun, 2012 | Line #36 mobile is not numeric, blank and email address is blank  |
| 23 Jun, 2012 | Line #99 mobile is not numeric, blank and email address is blank  |
| 23 Jun, 2012 | Line #351 mobile is not numeric, blank and email address is blank |

## Checking on delivery status and viewing replies

In order to track email opens (whenever an email is opened) and unique opens (different recipients that opened a message as one recipient may open an email a number of times), it is necessary to create an email template and insert the tracking option. This is explained in more detail below when we document using templates. Using the template editor, you can also provide an unsubscribe option in your emails and these will then be tracked and reported as opens are.

We should explain that tracking email opens is not 100% accurate, and isn't for any email tracking system. The tracking mechanism uses an image that cannot be seen, embedded in the email, and some email clients may have automatic image display turned off. Also, unique opens are tracked by the recipients IP address. On some (e.g. corporate email servers), several recipients may appear as the same recipient.

Keeping all this in mind let's look at the delivery report page for immediate delivery (queued delivery is very similar):

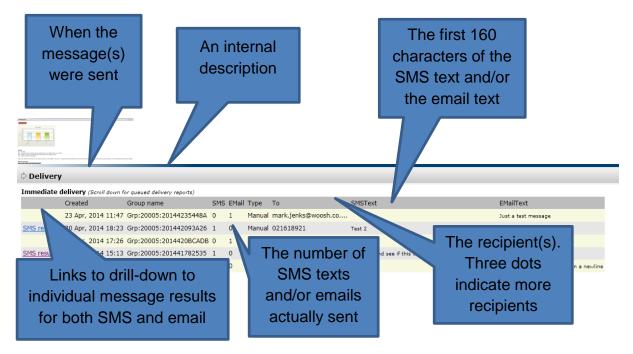

If we clicked on an SMS results link in the above listing we would see a page like :

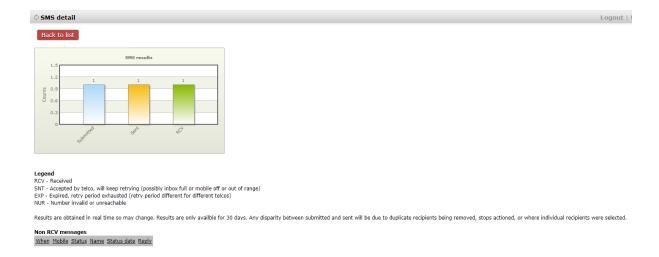

Any non RCV (received) SMS text messages will be listed with a status and the various statuses are explained in the legend. This list will also include any mobile replies. Sort the list on reply status (click on status) to sort replies to the top of the list.

One thing to be aware of with the delivery reports are the time delays. Reports are displayed in real time, so the results may change. Where a mobile is switched off, the message may be delivered hours later. Also, each telco has different expiry periods, some will expire messages after 24 hours and no longer attempt delivery.

Email is particularly problematic in this respect with some bounce-backs not getting back to us for days. The opens, unique opens and unsubscribes however are real time.

## **Uploading attachments**

When creating manually entered recipient email messages and when sending to email addresses using a contact list it is possible to add an attachment to the email.

This is great for adding images, documents e.g. newsletters etc. to your outbound emails.

Uploaded attachments can be a maximum of 2MB. Also remember that if an attachment is over 250KB in size it will be added to the email as a link, and for that link the description supplied when the attachment was uploaded will be used.

Here is the upload attachments page available from the Attachments item of the Settings menu:

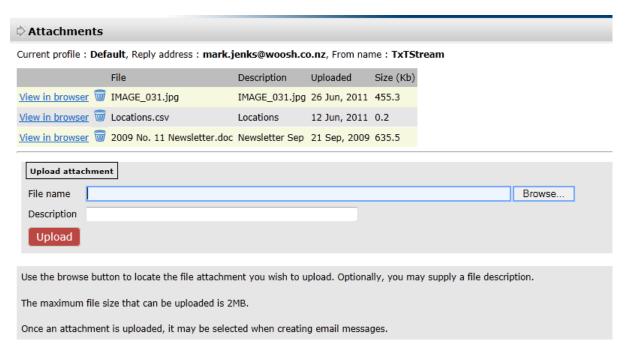

To view the attachment use the view in browser link which will open the attachment in a popup browser window.

Here is example text that will be included in an email that uses large attachments. The text below the dashes will be the actual email text and no description was provided when uploading the attachment so the system used the file name:

A large document or other attachment has been included with this email... To access this attachment, please click on the link below... Click here for IMAGE 031.jpg

-----

Simple email not using a template just to show how a large attachment looks when sending in an email

## **Emergency broadcast**

Easy Message emergency broadcast was implemented due to customer demand after the first Canterbury earthquake. Since then it has been used many times by various companies, community groups, clubs and schools as a means to send a broadcast SMS text and/or email to a defined group of recipients during emergency situations.

Emergency broadcast allows designated, authorised mobiles to send a mobile initiated text to a short code (in this case 3255 or 384) that initiates the broadcast of a pre-defined or supplied message to a designated emergency broadcast contact list. In emergency situations, SMS text is, if communications infrastructure is compromised, often one of the last means of communication to be affected.

Before we look at the actual fields and setup, here are the instructions at the top of the emergency broadcast page :

### Emergency settings

#### Setup steps...

- · Create a contacts list for your emergency contacts.
- · Determine who will be able to initiate emergency broadcast messages and provide that information here.
- · Using the explanations beside each field, complete the form below.
- Contact each emergency broadcast initiator and supply clear instructions on how to initiate an emergency broadcast message. These instructions are below.

#### Testing...

- · Create or upload a small contacts list with perhaps a couple of mobile numbers and one or two email addresses if required.
- Fill out the form ensuring you select the small list for testing purposes.
- · Action the emergency broadcast as per below.
- Once you are happy with the test results, select the emergency recipients contacts list and save.

#### Actioning an emergency broadcast message...

- Text the word ecode followed by the emergency message to 3255 or 384 e.g. ecode emergency earthquake procedures in force.
- The initiating mobile MUST be a New Zealand mobile to access New Zealand shortcodes i.e. 3255 and 384.

The emergency broadcast settings page with full explanations against each field:

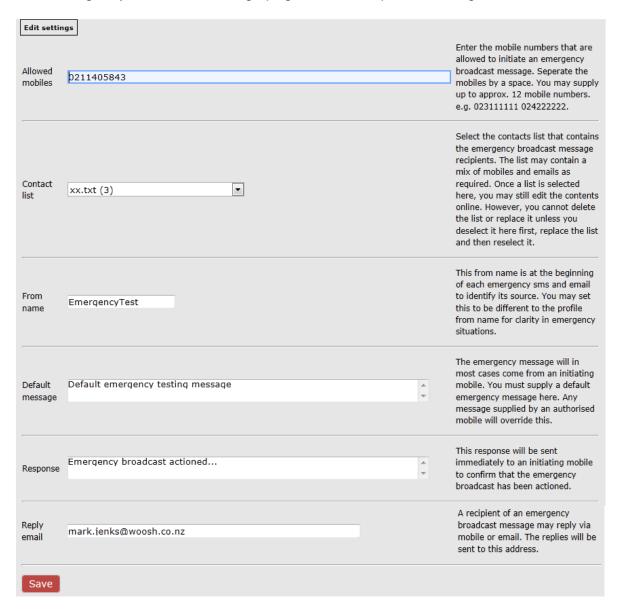

## Using templates, template editing and presentation emails

Templates allow you to create and save both SMS text templates and presentation or plain text email templates for repeated use.

Templates of both types can contain replaceable parameters enabling you to personalise messages and also to insert email open tracking and unsubscribe facilities.

Easy Message uses a fully featured HTML editor that allows you to create full presentation emails and also includes an API to access Flickr as a convenient place to upload/download images from. An API for YouTube is also provided.

Once templates are created they can be selected for use in both manually entered recipient messaging and messaging from a contact list.

Let's take a look at the templates page under the Settings menu:

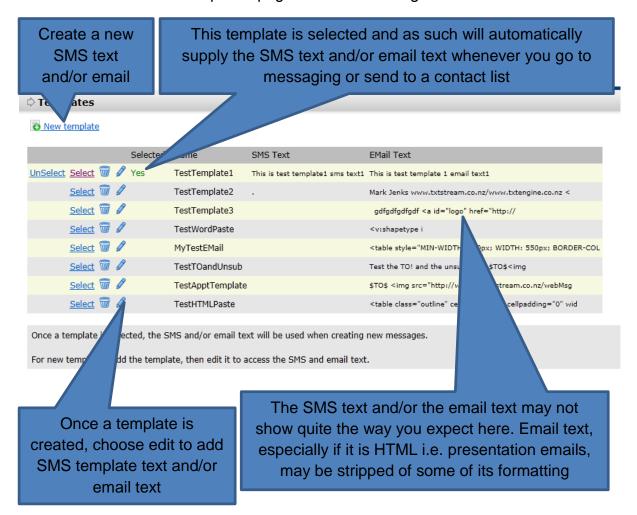

When you edit a template, the following page is displayed:

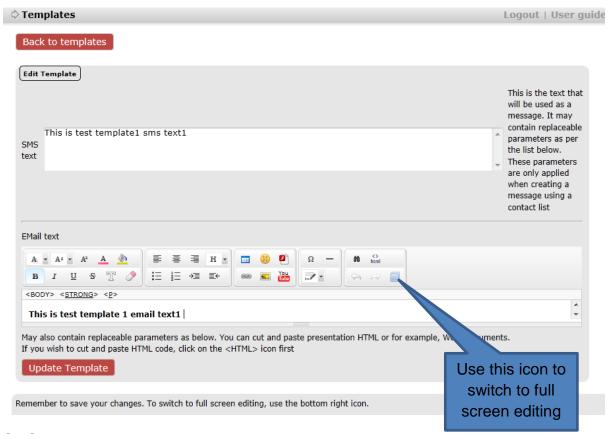

SMS text can only be actual text including any replaceable parameters. Remember that when you use manually entered recipient messaging to send an SMS text or email, that certain data will not be available such as name, full name etc.

The email text can be just plain text with replaceable parameters. It can also be fully formatted presentation HTML.

Keep in mind that once you are in the HTML editor, you can cut and paste full HTML from any source, be it Word, a webpage or a file, click on the HTML editor icon first.

## The Telecommunications act and things you need to know

The N.Z. Telecommunications act and its amendments and the Unsolicited Electronic Messages act 2007 govern what you can and cannot do with respect to sending text and email messages to recipients.

TxTStream is implacably against SMS text and email spam and as our terms and conditions state (available from the bottom of our homepage at <a href="www.txtstream.co.nz">www.txtstream.co.nz</a> or <a href="www.easymessage.co.nz">www.easymessage.co.nz</a>), we will take action against accounts that spam or breach the terms of both our terms and conditions and the act(s).

There are a few points you need to be aware of:

- You cannot, under any circumstances, purchase a list of mobile numbers and/or email addresses from any supplier and then communicate with them. It is illegal
- ➤ If your message via either SMS text or email is a marketing message, you must have explicit electronic, written or verbal permission from the recipient
- In the case of a marketing message, where you have that permission, you must provide, in the case of email, an unsubscribe link (see above under template editing) or in the case of a SMS text you must suffix the message with something similar to '2 optout,reply STOP' regardless of whether this causes two messages to be sent or shortens your message space

Easy Message will not, as described in a section above, communicate to any mobile number that has opted-out by replying STOP, or to any email address that has used the unsubscribe facility.

Please refer to <a href="http://www.dia.govt.nz/diawebsite.nsf/wpg\_URL/Services-Anti-Spam-Questions-and-Answers?OpenDocument">http://www.dia.govt.nz/</a> for more information.